附件 1:

2020 级新生心理测评操作流程

1.打开电脑 IE 浏览器, 输入网址 "http://192.168.255.1:8080/default.aspx", 即可进入此页面。

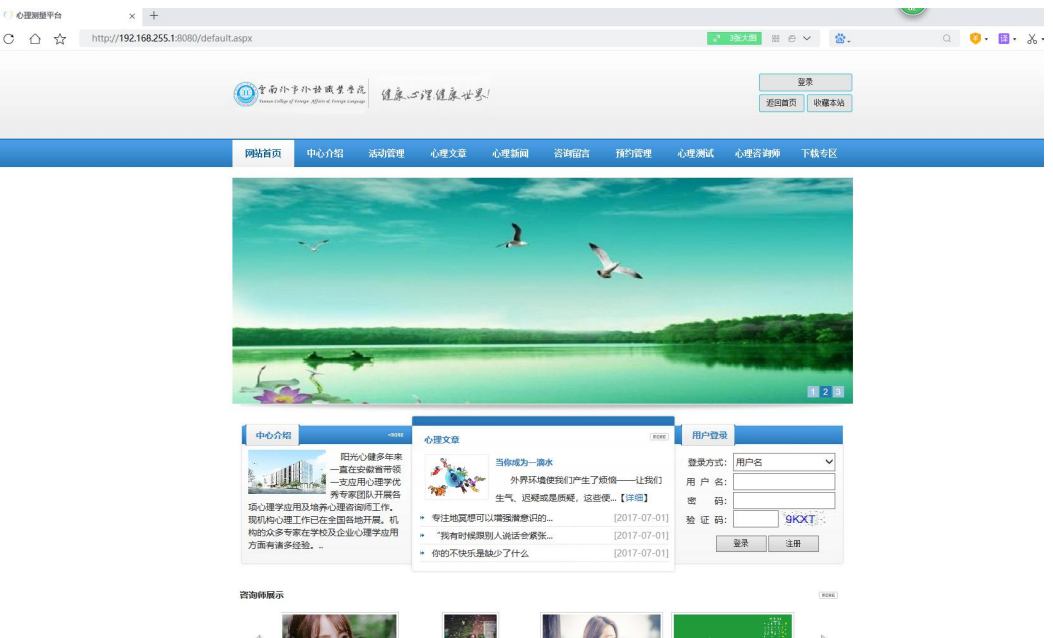

2. 找到步骤一页面中的"用户登录",登录方式可选用户名登录或 ID 登录。 用户名为姓名,ID 为身份证号,初始密码为"000000"(六个零)。登录后即可 进入此页面。

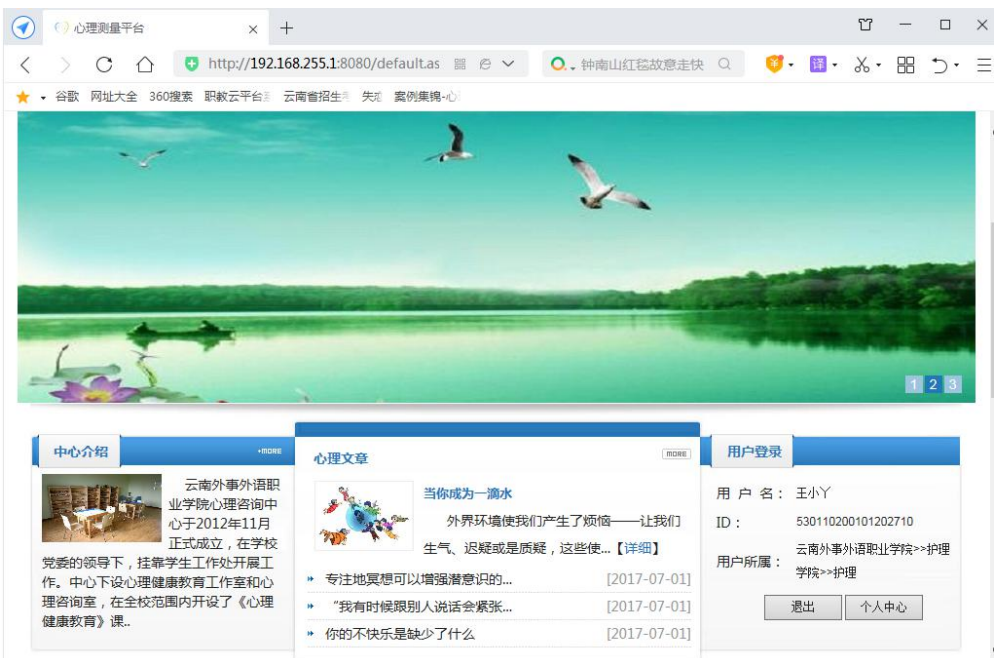

3. 找到步骤二中的"个人中心",点击"个人中心"编辑个人信息,编辑完点击头像 下面的"编辑资料",即可进入此页面。

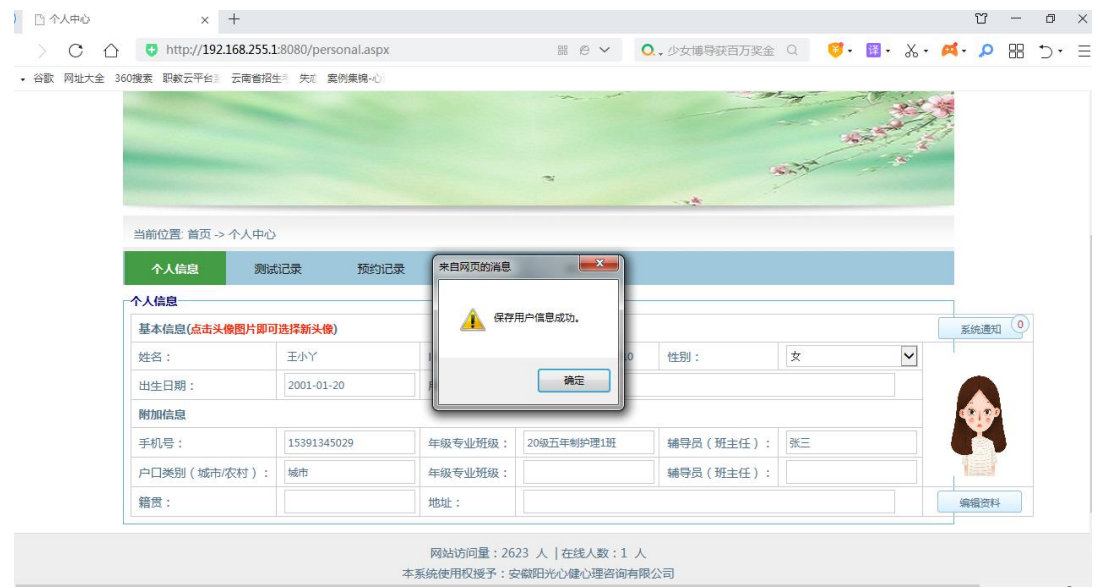

4. 回到标题栏,点击"心理测试",进入图 1,点击圈出的"症状自评量表(SCL-90)", 进入图 2, 认真阅读图 2 中的"简介及指导语",点击"确定",即可进入图 3 开始测评。

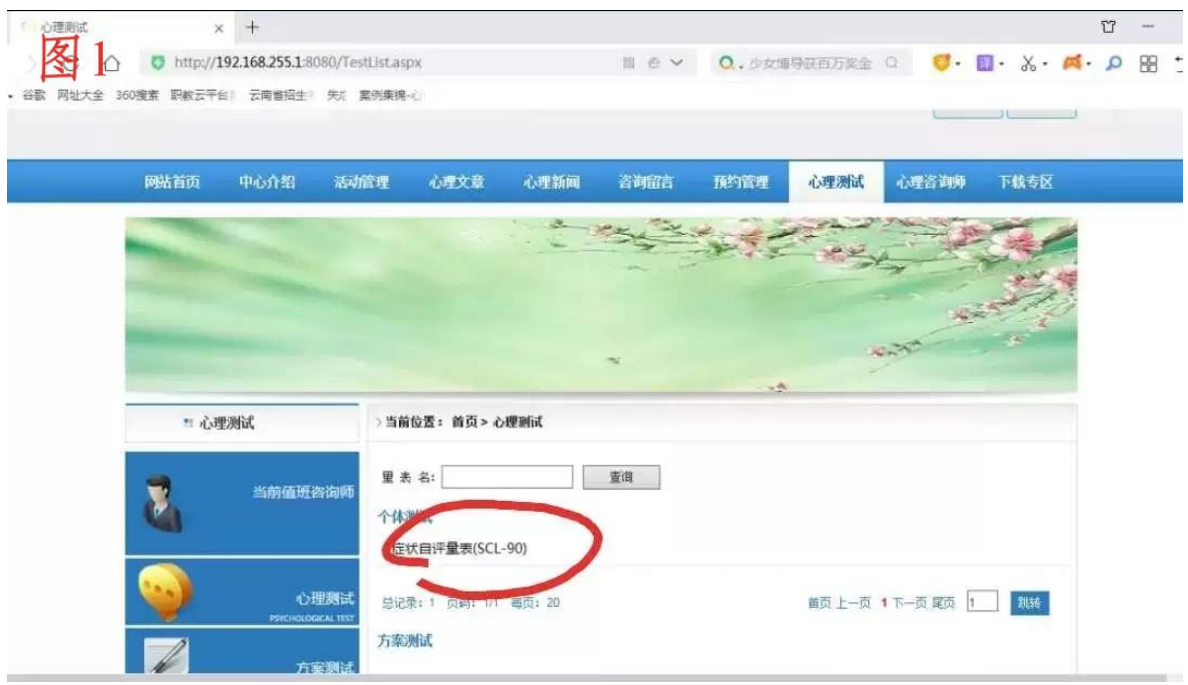

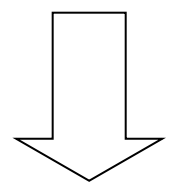

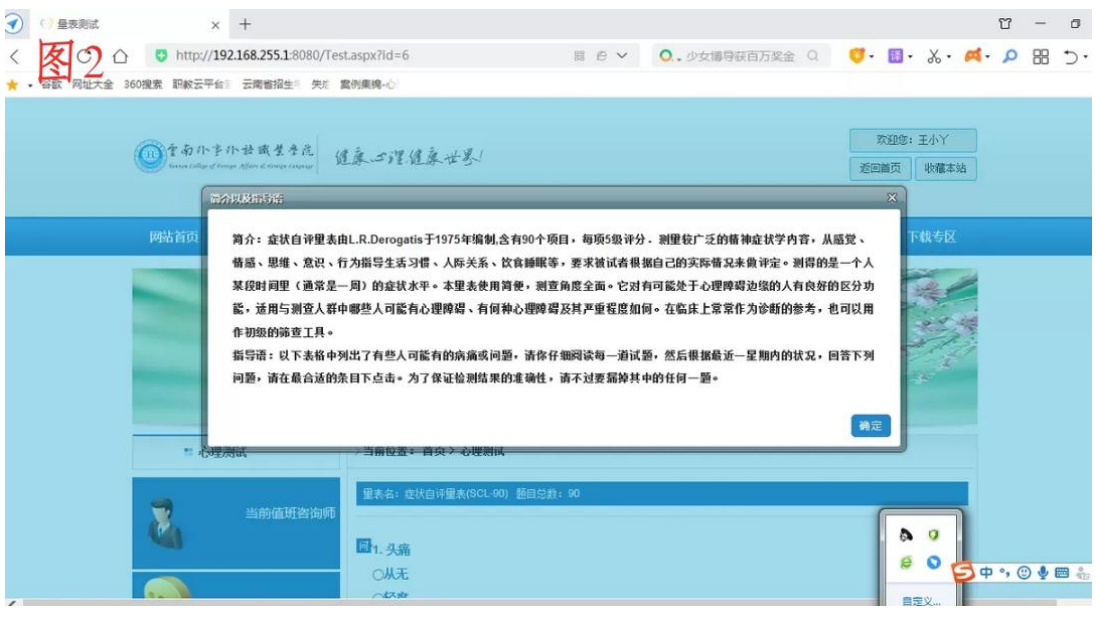

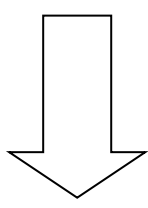

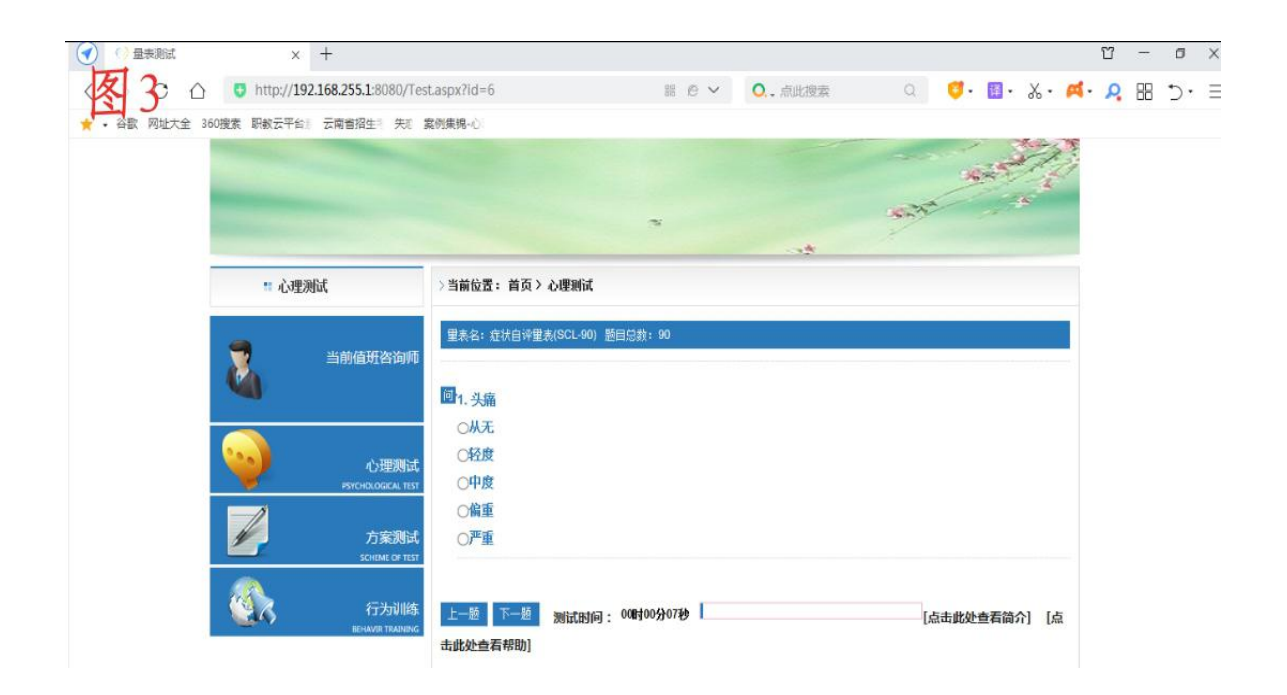

5. 认真做完 90 个题目后, 即可跳出图 4 页面, 点击图 4 中的"确定"按钮, 即可进 入图 5, 表示此次测评已经完成, 即可离开机房。

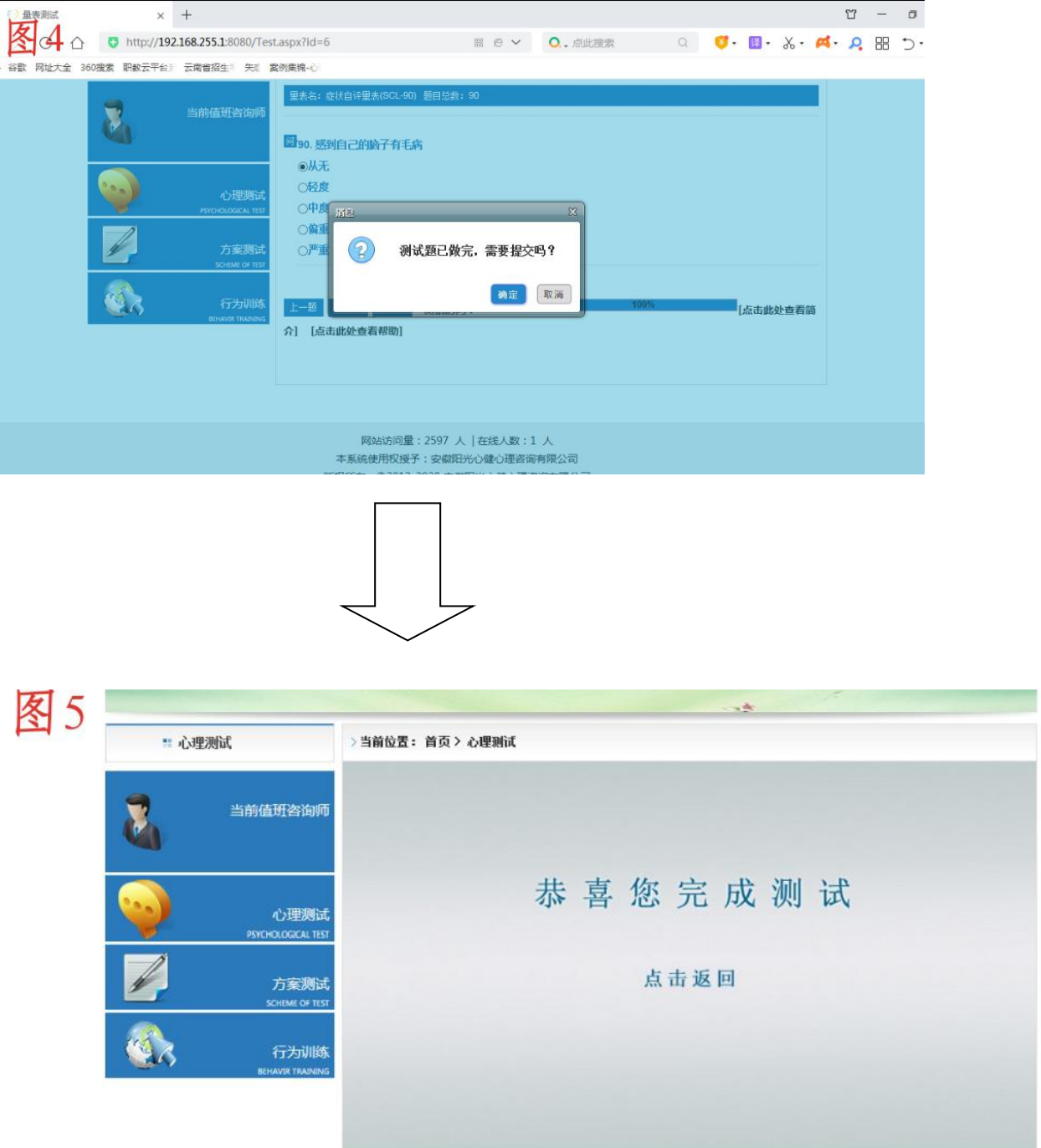